# Visual Basic Program: Subnetting Calculator

**In this chapter, you will learn how to use the following Visual Basic Application functions to World Class standards:** 

- **Opening Visual Basic Editor**
- **Beginning a New Visual Basic Project**
- **Laying Out a User Input Form in Visual Basic**
- **Insert a Label into a Form**
- **Insert a Textbox into a Form**
- **Insert a Label into a Form to Post an Output**
- **Insert Command Buttons into a Form**
- **Adding a Copyright Statement to a Form**
- **Adding Comments in Visual Basic to Communicate the Copyright**
- **Declaring Variables in a Program with the Dimension Statement**
- **Setting Variables in a Program**
- **Using Condition Statements**
- **Writing Information to a Text File**
- **Resetting the Data**
- **Exiting the Program**
- **Adding a Browse and Open File Button**
- **Running the Program**

# **Subnetting a TCP/IP Network**

Many times when we write a new program, we will want to output the data to a computer file such as a text document, spreadsheet or database. The Subnetting Calculator application in this chapter is a perfect example of a computer program that can create as few subnets as two or as many as 256, so we choose to send the IP addresses to a text file.

**\_\_\_\_\_\_\_\_\_\_\_\_\_\_\_\_\_\_\_\_\_\_\_\_\_\_\_\_\_\_\_\_\_\_\_\_\_\_\_\_\_\_\_\_\_\_\_\_\_\_\_\_\_\_\_\_\_** 

In this lesson, we need to utilize textboxes, labels and command buttons as we have in previous training sessions, but we will create an additional two command buttons to browse for the folder to place the newly created text file and another push button to open the computer file after we calculate the values of each subnet.

In our tutorial, we again use condition statements to make decisions, we utilize while loops to repeat repetitive expressions and we continue to concatenate strings to construct information that is useful to the computer user. Although this program is larger than some done before, many components of the code are rhythmic and we can quickly spot the changes to each segment of the software.

**\_\_\_\_\_\_\_\_\_\_\_\_\_\_\_\_\_\_\_\_\_\_\_\_\_\_\_\_\_\_\_\_\_\_\_\_\_\_\_\_\_\_\_\_\_\_\_\_\_\_\_\_\_\_\_\_\_**

## **Open the Visual Basic Editor**

In this session, we will step through each procedure in adding labels, textboxes and command buttons and we will integrate into the tutorial the methods to add, subtract, multiply and divide numbers. We will also include formatting the answers as they are shown in the answer labels. As in every project, we will create variable, set their values, execute mathematical equations and output data. In this lesson, we revisit the procedure to add the computer date and time to the form.

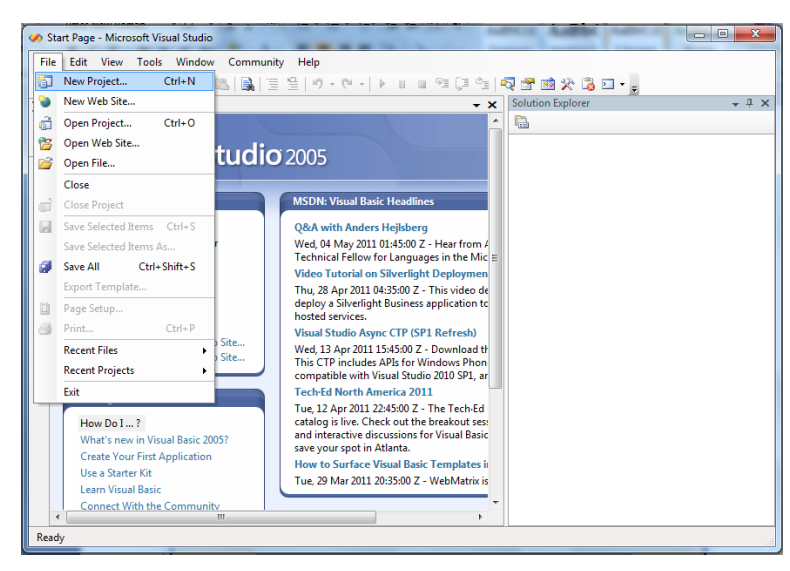

#### **Figure 7.1 – The Start Page**

To open a new project, we select File on the Menu Bar and New Project.

We start a new Windows Application by picking the Windows Application icon from the installed templates list on the New Project window.

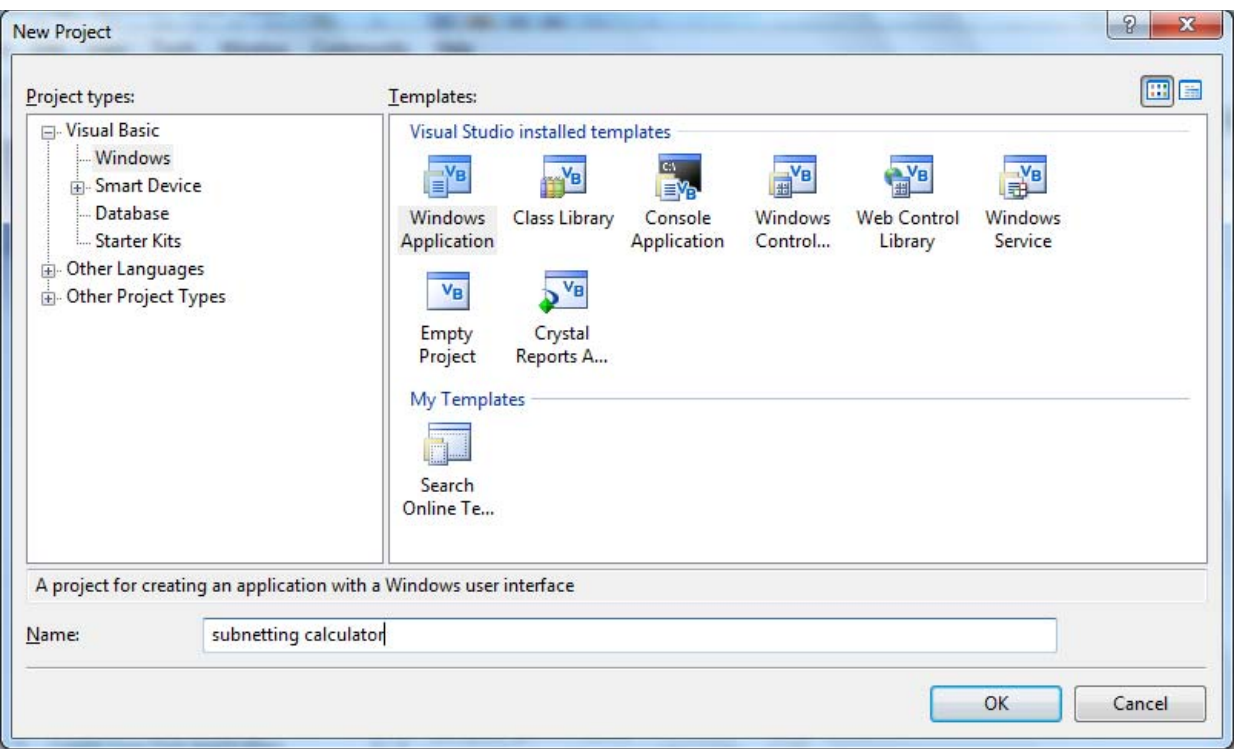

## **Figure 7.2 – New Project**

With the Visual Basic Editor open, select **File** on the Menu Bar and select **Save All**. For the location, we will browse to the folder "Visual Basic Projects" that we made in Chapter 2. We will name this project "Subnetting Calculator". A folder called "Subnetting Calculator" will be made and all the files for the program will be located in the folder.

**\_\_\_\_\_\_\_\_\_\_\_\_\_\_\_\_\_\_\_\_\_\_\_\_\_\_\_\_\_\_\_\_\_\_\_\_\_\_\_\_\_\_\_\_\_\_\_\_\_\_\_\_\_\_\_\_\_** 

# **Beginning a New Visual Basic Application**

Remember, that all programming projects begin with one or more sketches. The sketch will show labels, textboxes, and command buttons. In this project, we will name the input form, **Subnetting Calculator**. We will have six textboxes to key in the network IP address, the number of subnet and the filename that will hold the calculated data. We will have two labels with borders to output the subnet mask and the number of devices on each subnet. There will be labels to identify the textboxes and labels withy borders. We will have five command buttons, **Browse**, **Calculate**, **Open File**, **Reset** and **Exit**. On the bottom of the form, we will write the copyright statement using another label. On this presentation, we can help ourselves by being as accurate as possible, by displaying sizes, fonts, colors and any other specific details which will enable us to quickly create the form. On this form, we will use a 12 point Arial font. From the beginning of inserting the form into the project, we need to refer to our sketch.

We should train new programmers initially in the art of form building. When using the editor, we insert and size the form, and selecting the Controls Toolbox, we will place all the various input tools and properly label them. Whenever we place an input tool, the properties window will display a list of every attribute associated with the tool, and we will take every effort to arrange the tool by performing such actions as naming, labeling and sizing the visual input device.

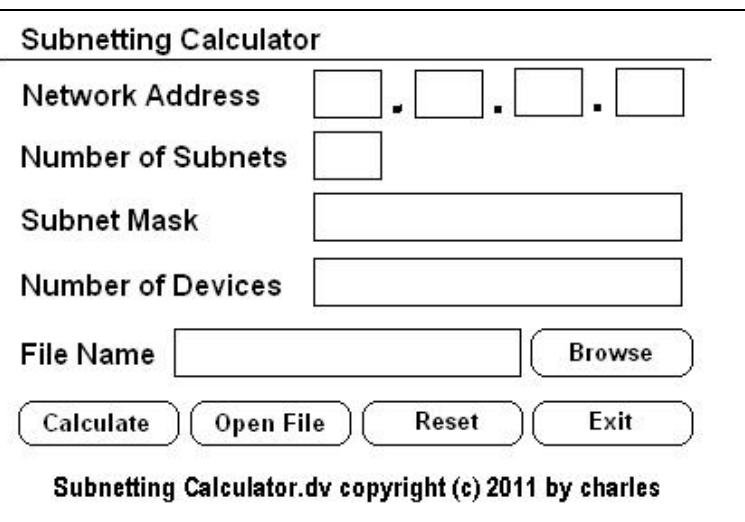

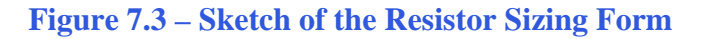

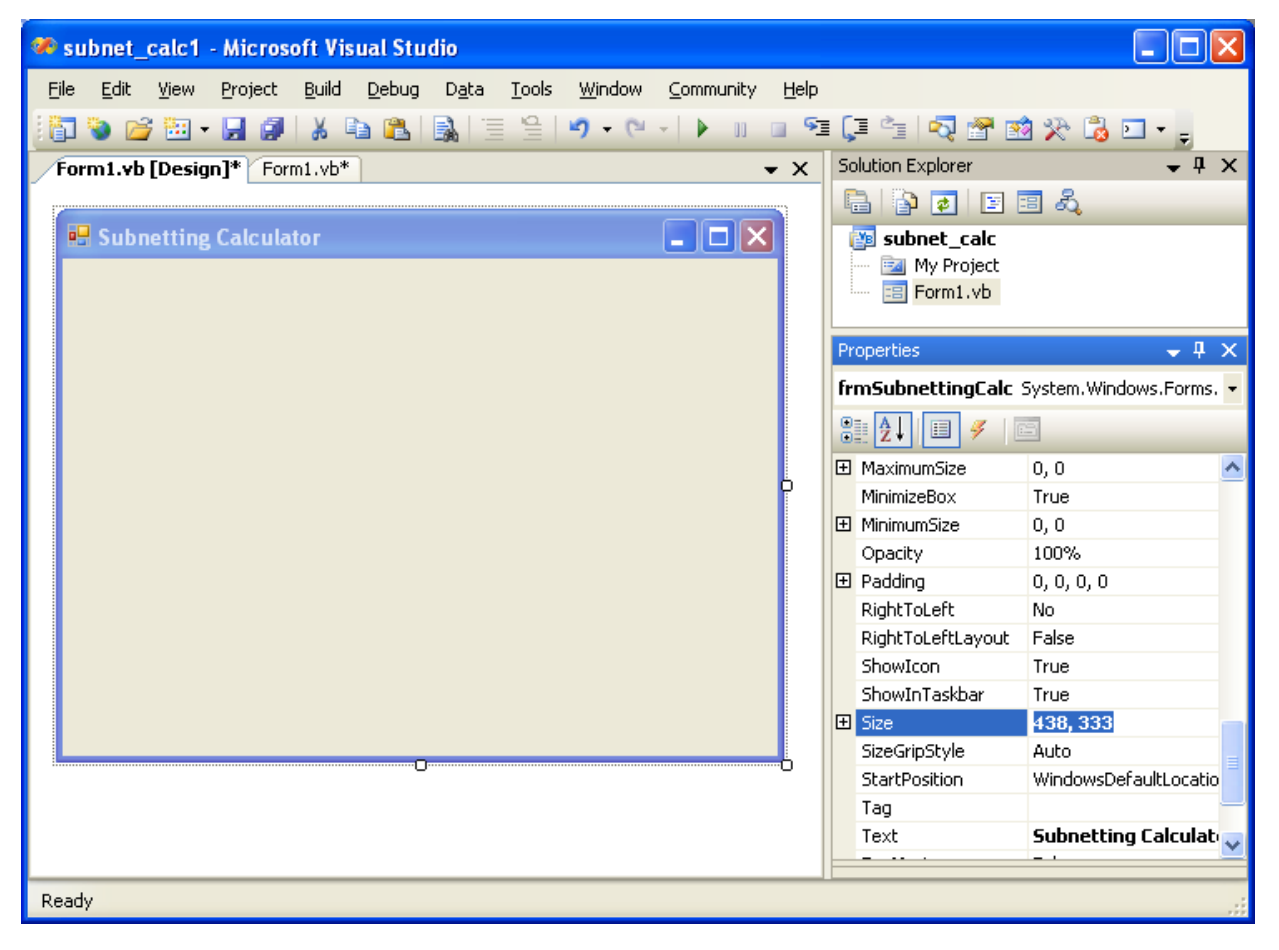

**Figure 7.4 – Designing the Subnetting Calculator Form in Visual Basic**

# **Laying Out a User Input Form in Visual Basic**

We will change the **Text** in the Properties pane to Subnetting Calculator to agree with the sketch in Figure 7.3. Go ahead and change the form in two other aspects, BackColor and Size.

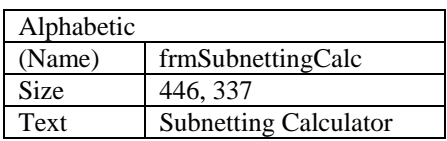

The first number is the width and the second number is the height. The form will change in shape to the size measurement.

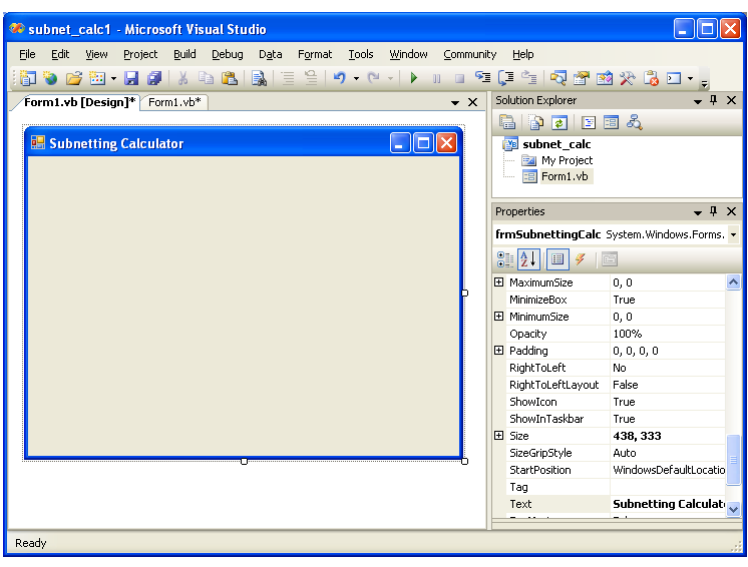

## **Figure 7.5 – Setting the Form Properties**

The background color will change to a white. There are many more attributes in the Properties pane that we will use on future projects.

**\_\_\_\_\_\_\_\_\_\_\_\_\_\_\_\_\_\_\_\_\_\_\_\_\_\_\_\_\_\_\_\_\_\_\_\_\_\_\_\_\_\_\_\_\_\_\_\_\_\_\_\_\_\_\_\_\_**

In this project, we will select the font in the form. By selecting the font, font style and size for the form, each label, textbox and command button we insert will have these settings for their font.

When highlighting the row for Font, a small command button with three small dots appears to the right of the default font name of Microsoft San Serif. Click on the three dotted button to open the Visual Basic Font window.

|                                                      | Properties      |             |  |  |  |
|------------------------------------------------------|-----------------|-------------|--|--|--|
| <b>frmSubnettingCalc</b> System.Windows.Forms.Form • |                 |             |  |  |  |
| 81 2 I O                                             |                 |             |  |  |  |
|                                                      | Cursor          | Default     |  |  |  |
|                                                      | DoubleBuffered  | False       |  |  |  |
|                                                      | Enabled         | True        |  |  |  |
|                                                      | 田 Font          | Arial, 12pt |  |  |  |
|                                                      | ForeColor       | ControlText |  |  |  |
|                                                      | FormBorderStyle | Sizable     |  |  |  |
|                                                      | HelpButton      | False       |  |  |  |
| 田                                                    | Icon            | (Icon)      |  |  |  |
|                                                      | ImeMode         | NoControl   |  |  |  |
|                                                      | IsMdiContainer  | False       |  |  |  |
|                                                      | KeyPreview      | False       |  |  |  |
|                                                      | Language        | (Default)   |  |  |  |
|                                                      | Localizable     | False       |  |  |  |

**Figure 7.6 – The Font Window in Visual Basic**

We will select the Arial font, Regular font style and 12 size for this project to agree with the initial sketch if the user input form. If we wish to underline the text or phrase in the label, add a check to the Underline checkbox in the Effects section of the Font window. When we finish making changes to the font property, select the OK command button to return to the work area.

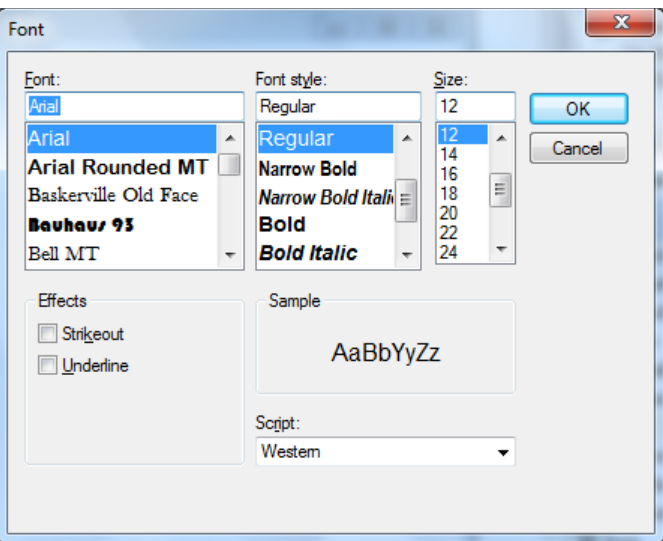

**Figure 7.7 – Changing the Font to Arial**

## **Inserting a Label into a Form**

A good form is easy to figure out by the user, so when we are attempting to provide information on the window that will run in Windows; we add labels to textboxes to explain our intent. Press the Label (A) button on the Control Toolbar to add a label. To size the label area, click on the upper left area of the form and hold down on the left mouse button, draw the dotted label box.

**\_\_\_\_\_\_\_\_\_\_\_\_\_\_\_\_\_\_\_\_\_\_\_\_\_\_\_\_\_\_\_\_\_\_\_\_\_\_\_\_\_\_\_\_\_\_\_\_\_\_\_\_\_\_\_\_\_**

When the first label is done, the background color of the label matches the background color of the form. In many cases that effect is visually pleasing to the eye, versus introducing another color. Both color and shape will direct the user in completing the form along with the explanation we place on the window to guide the designer in using the automated programs. Use colors and shape strategically to communicate well.

We will insert our first Label on the upper left corner of the form and call the entity **lblNetworkAddress.** 

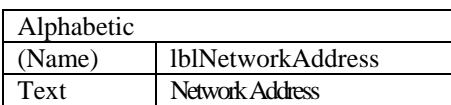

Since the font is already set, we just type "Network Address" at the text attribute.

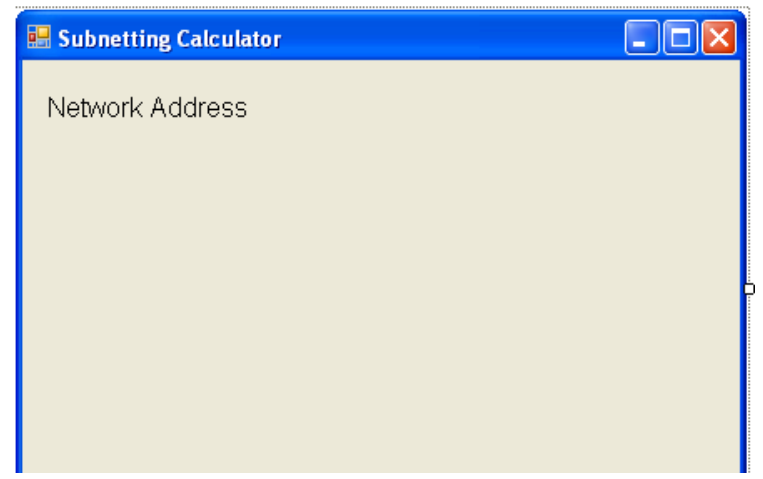

**Figure 7.8 – The Finished Label on the Form**

## **Inserting a Textbox into a Form**

A textbox is used so that a user of the computer program can input data in the form of words, numbers or a mixture of both. Press the TextBox (ab) button on the Control Toolbar to add a textbox. To size the label area, click on the upper left area of the form and hold down on the left mouse button, draw the dotted textbox.

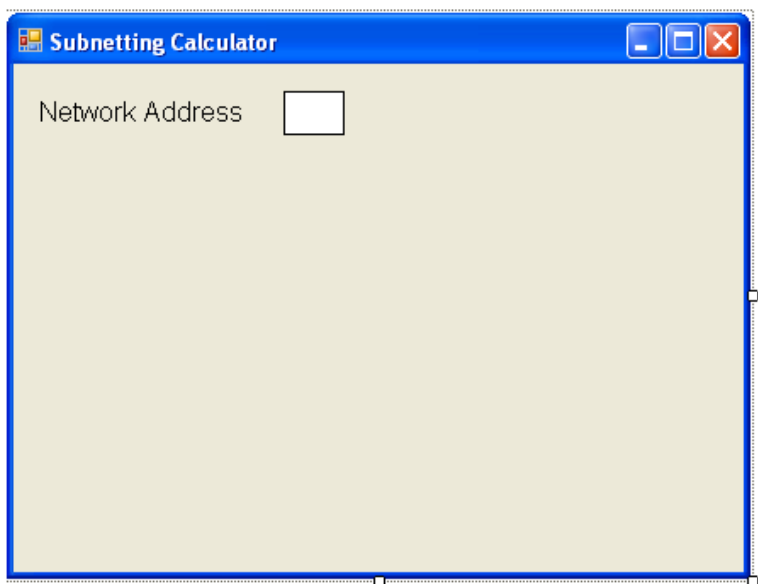

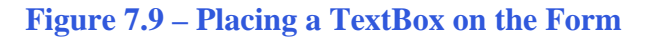

We will name the TextBox using the three letter prefix followed by the name or phrase of the tool. For our first textbox, the name is **txtOctet1.** 

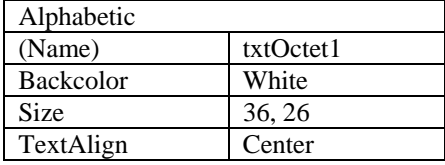

The size of the textbox will be 36 wide and 26 tall and the characters inside the textbox will be center aligned. The BackColor will be white.

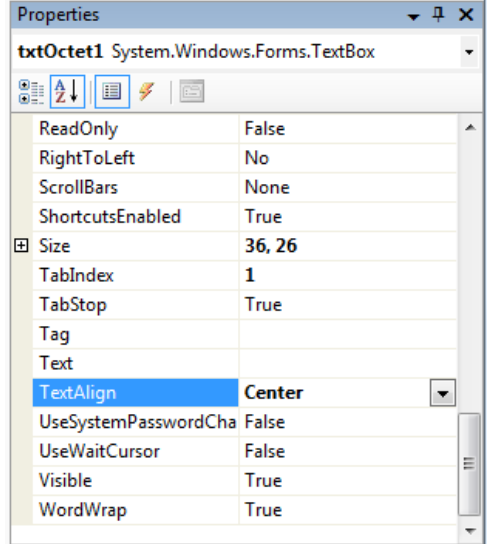

## **Figure 7.10 – Setting the Size of the Textbox**

We will insert three labels named lblDot1, 2 and 3 that display a period between each octet textbox. We will insert three more textboxes named **Octet2, Octet3** and **Octet4** as shown in figure 7.11.

**\_\_\_\_\_\_\_\_\_\_\_\_\_\_\_\_\_\_\_\_\_\_\_\_\_\_\_\_\_\_\_\_\_\_\_\_\_\_\_\_\_\_\_\_\_\_\_\_\_\_\_\_\_\_\_\_\_**

We will modify the properties for the textboxes as shown below.

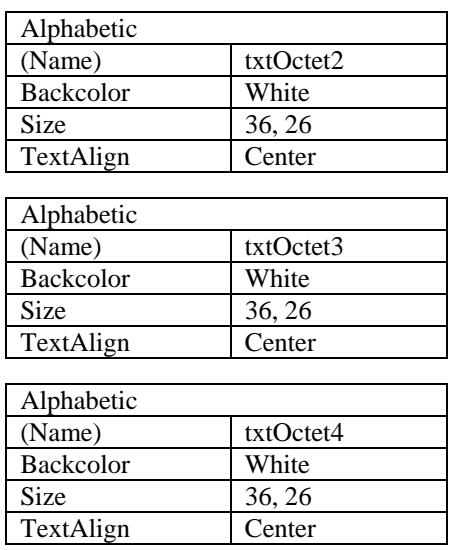

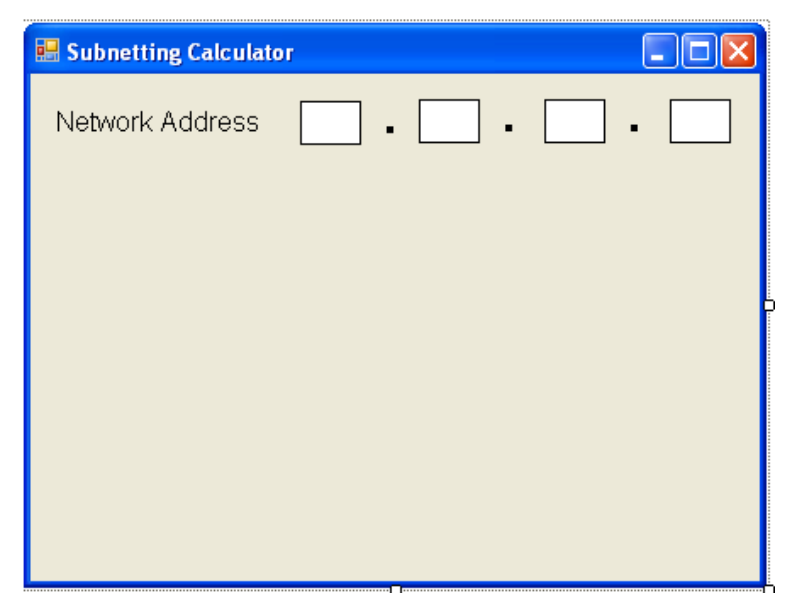

## **Figure 7.11 – Adding another Label**

We add another row of label and a textbox. The following are the key properties.

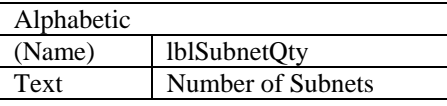

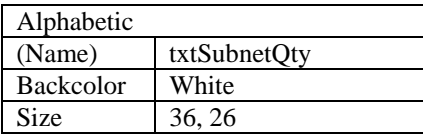

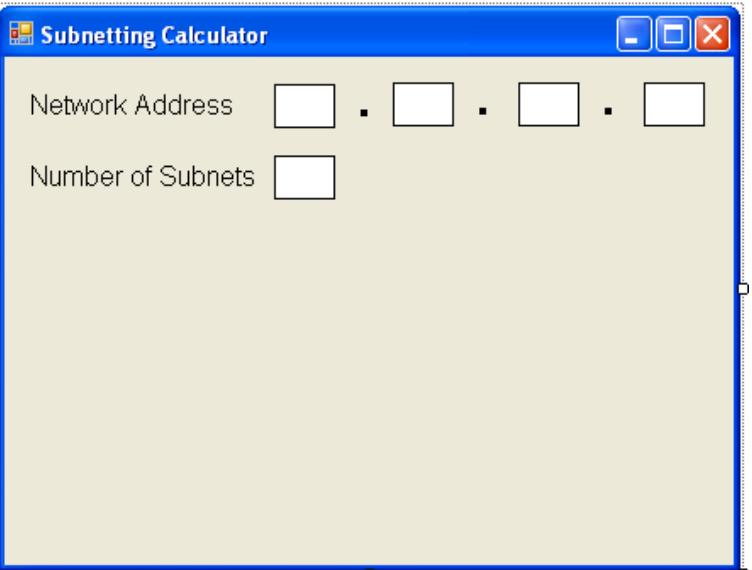

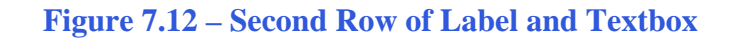

# **Inserting a Label into a Form to Post the Output**

Some labels on a form are in a position to display an answer after the user inputs data and they press the command button to execute the application. To add this label, press the Label (A) button on the Control Toolbar to add a label. To size the label area, click on the upper left area of the form and hold down on the left mouse button, draw the dotted label box.

**\_\_\_\_\_\_\_\_\_\_\_\_\_\_\_\_\_\_\_\_\_\_\_\_\_\_\_\_\_\_\_\_\_\_\_\_\_\_\_\_\_\_\_\_\_\_\_\_\_\_\_\_\_\_\_\_\_**

We will place a label under **lblSubnetQty** label and call it **lblSubnetMask.** We will make the label text Subnet Mask. The key attributes for the label are:

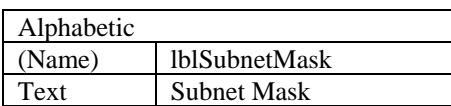

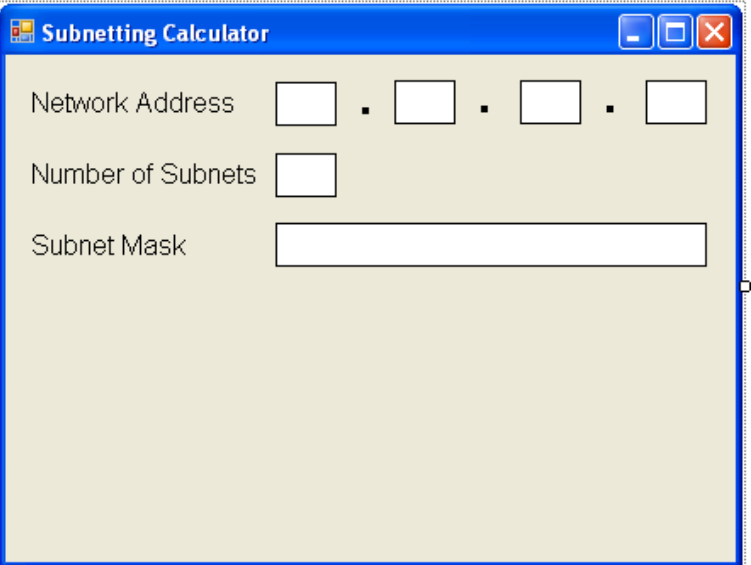

## **Figure 7.13 – Placing a Label for the Answer**

We will insert the label for the answer to the right of **lblSubnetMask** and name the label **lblSubnetMaskAnswer.** 

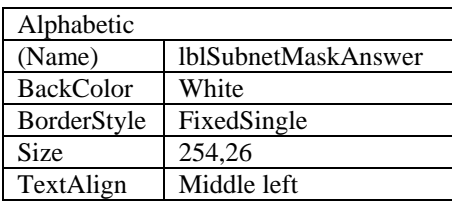

We will make the borderstyle FixedSingle to place a line around the answer.

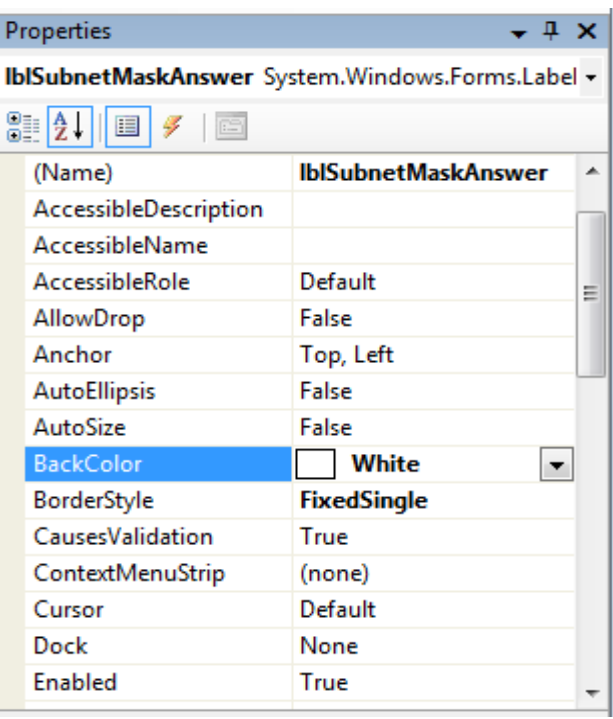

## **Figure 7.14 – BackColor is White**

We will place another label under **lblSubnetMask** label and call it **lblHostQty.** We will make the label text Subnet Mask. The key attributes for the label are:

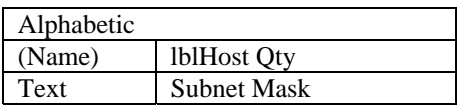

We will insert the label for the answer to the right of **lblHostQty** and name the label **lblHostQtyAnswer.** 

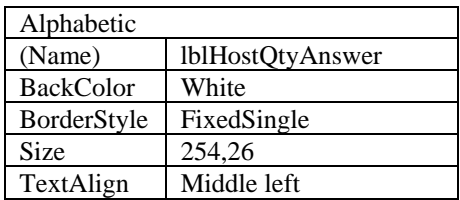

We will make the borderstyle FixedSingle to place a line around the answer.

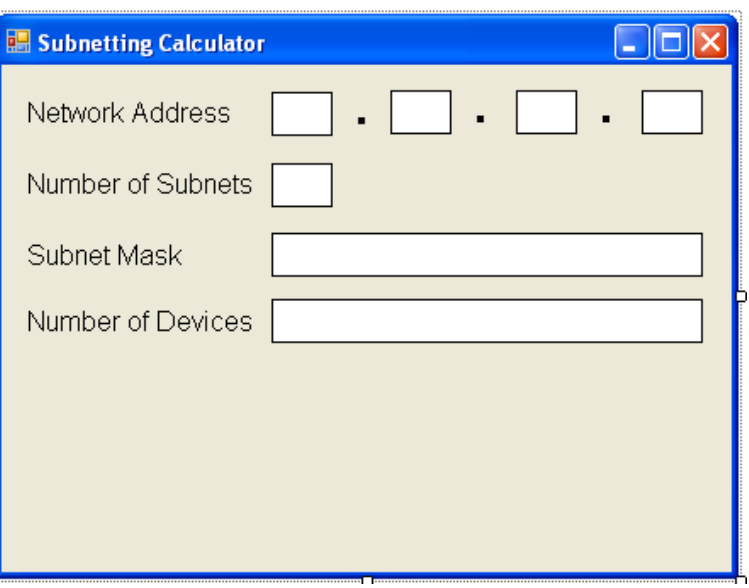

## **Figure 7.16 – Label Name is lblPower**

We will place another label under **lblHostQty** label and call it **lblFilename.** We will make the label text File Name. The key attributes for the label are:

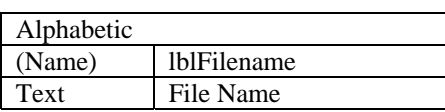

We will insert a textbox for the input to the right of **lblFilename** and name the textbox **txtFilename.** 

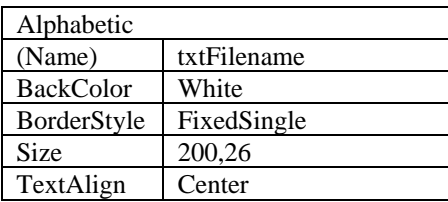

We will make the borderstyle FixedSingle to place a line around the answer.

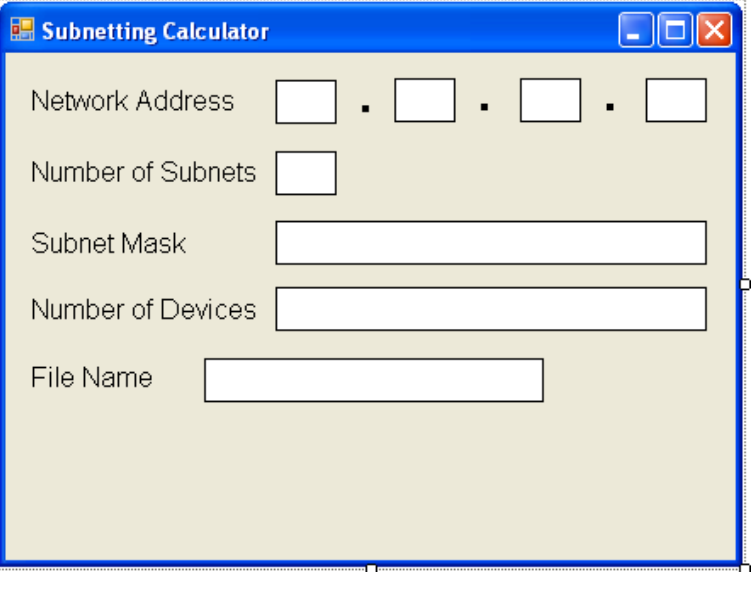

**Figure 7.17 – Label Name is lblWattsAnswer**

# **Inserting a Command Buttons into a Form**

A command button is used so that a user will execute the application. Press the Command button on the Control Toolbar to add a command button. To size the label area, click on the upper left area of the form and hold down on the left mouse button, draw the command button as shown in Figure 7.18.

**\_\_\_\_\_\_\_\_\_\_\_\_\_\_\_\_\_\_\_\_\_\_\_\_\_\_\_\_\_\_\_\_\_\_\_\_\_\_\_\_\_\_\_\_\_\_\_\_\_\_\_\_\_\_\_\_\_**

We will name the command button using the name is **cmdBrowse.** 

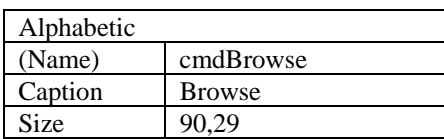

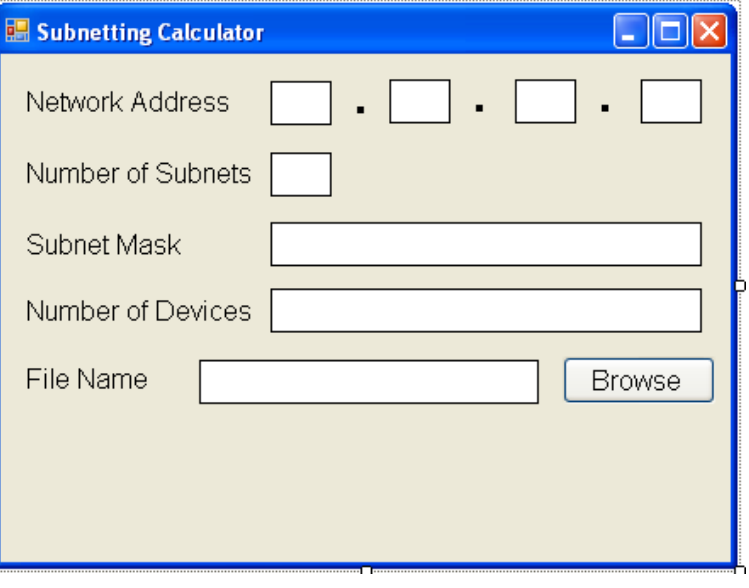

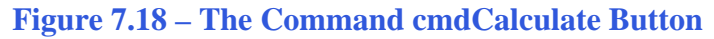

Add a second Command button, named cmdCalculate computing the subnets. Add a third Command button, named cmdOpenFile to view the output. The fourth Command button is for clearing the textboxes and output labels. The fifth command button is to exit the program. When the user presses the Exit command button, the application closes. Notice the equal spacing between the command buttons gives a visually friendly appearance.

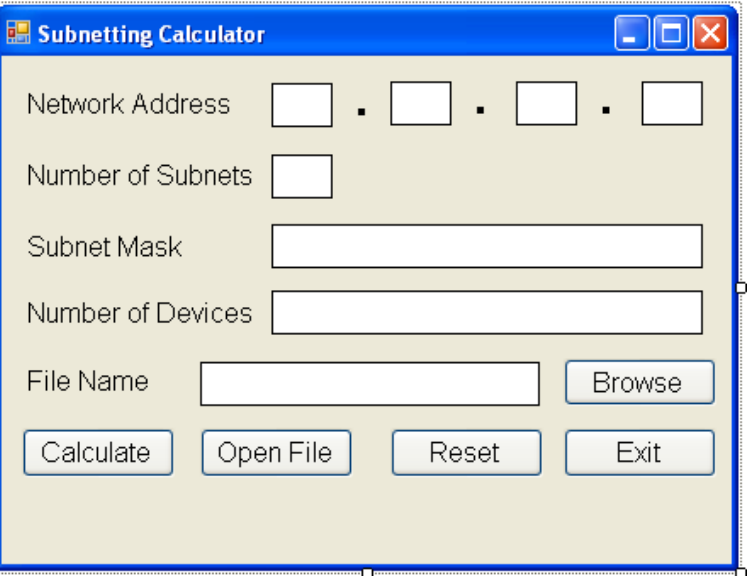

**Figure 7.19 – Insert Two More Command Buttons**

# **Adding a Copyright Statement to a Form**

At the beginning of a new program, we will expect to see an explanation or any special instructions in the form of comments such as copyright, permissions or other legal notices to inform programmers what are the rules dealing with running the code. Comments at the opening of the code could help an individual determine whether the program is right for their application or is legal to use. The message box is a great tool when properly utilized to inform someone if they are breaking a copyright law when running the code.

**\_\_\_\_\_\_\_\_\_\_\_\_\_\_\_\_\_\_\_\_\_\_\_\_\_\_\_\_\_\_\_\_\_\_\_\_\_\_\_\_\_\_\_\_\_\_\_\_\_\_\_\_\_\_\_\_\_** 

Finish the form with the following copyright information.

**Subnetting Calculator.dv copyright (c) 2011 by charles robbins** 

If there are special rules or instructions that the user needs to know, place that information on the bottom of the form.

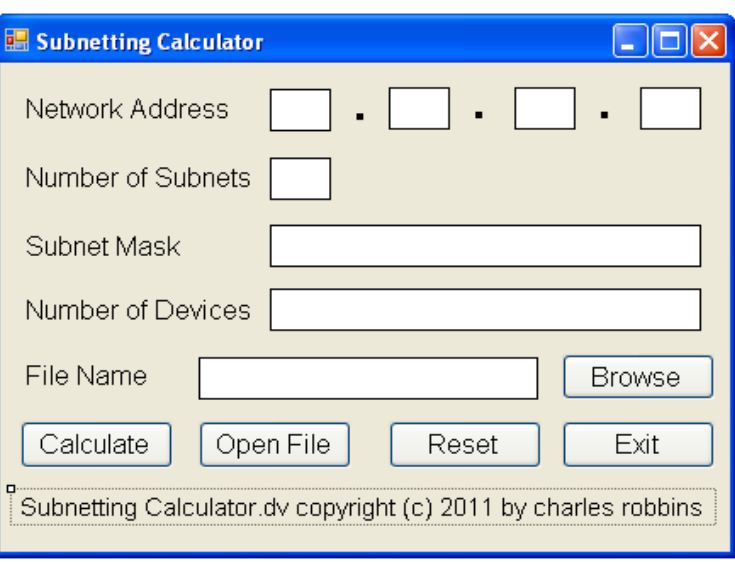

**Figure 7.20 – Adding a Copyright Statement**

# **Adding Comments in Visual Basic to Communicate the Copyright \_\_\_\_\_\_\_\_\_\_\_\_\_\_\_\_\_\_\_\_\_\_\_\_\_\_\_\_\_\_\_\_\_\_\_\_\_\_\_\_\_\_\_\_\_\_\_\_\_\_\_\_\_\_\_\_\_**

The comments we placed in the first three lines of the program will inform the individual opening and reading the code, but those user that may run the application without checking, the label on the bottom of the form with the copyright information is a great tool to alert the client to the rules of the program and what will the application do.

To begin the actual coding of the program, double click on the Hello command button. At the top of the program and before the line of code with Private Sub cmdCalculate\_Click (), place the following comments with the single quote (') character. Remember, the single quote character (') will precede a comment and when the code is compiled, comments are ignored.

Type the following line of code:

**'Subnetting Calculator.vb copyright (c) 2011 by Charles W. Robbins** 

**'This program will open a dialogue box, allow the user to type the network address, the number of 'subnets and the filename that will hold each subnet network address, IP address range and 'broadcast address. When the user clicks on the Calculate button, all is calculated.** 

| Subnet_calc1 - Microsoft Visual Studio                                                                                                    |                                                                                                    |                    |  |  |  |
|----------------------------------------------------------------------------------------------------|----------------------------------------------------------------------------------------------------|--------------------|--|--|--|
| File<br>Edit View Project Build<br>Debug                                                                                                    | Data Tools Window Community Help                                                                                                    |                    |  |  |  |
|                                                                                                    | $\ \mathbb{E}\mathbf{D}\otimes\mathbf{E}\otimes\mathbb{E}\mathbf{D}\cdot\mathbf{D}\otimes\mathbf{D}\ _{\mathcal{B}}\ \mathbf{D}\otimes\mathbf{D}\otimes\mathbf$ |                    |  |  |  |
| Form1.vb*Form1.vb [Design]*<br>Start Page                                                                                                    |                                                                                                    | $\bullet$ $\times$ |  |  |  |
| <mark>稔</mark> frmSubnettingCalc                                                                                                    | (Declarations)                                                                                                    |                    |  |  |  |
| <b>Example:</b> Class frmSubnettingCalc<br>'Subnetting Calculator.vb copyright (c) 2011 by Charles W. Robbins<br>This program will open a dialogue box, allow the user to type the network address, the number of<br>'subnets and the filename that will hold each subnet network address, IP address range and<br>'broadcast address. When the user clicks on the Calculate button, all is calculated. |                                                                                                    |                    |  |  |  |

**Figure 7.24 – Adding a Copyright Statement**

## **Declaring Variables in a Program with the Dimension Statement**

\_\_\_\_\_\_\_\_\_\_\_\_\_\_\_\_\_\_\_\_\_\_\_\_\_\_\_\_\_\_\_\_\_\_\_\_\_\_\_\_\_\_\_\_\_\_\_\_\_\_\_\_\_\_\_\_\_

When we are going to use a number, text string or object that may change throughout the life of the code, we create a variable to hold the value of that changing entity. In Visual Basic, the dimension statement is one of the ways to declare a variable at the procedure level. The other two ways are the Private and Public statements.

Under the Public Class we will declare two variable using public statements, which are **path** and **newfile**. Both of these variables are strings and the first hold the characters that describe the folder where the text file for the subnets. The second variable is the actual text file name.

**Public Class frmSubnettingCalc Public path As String Public newfile As String** 

The next ten variables are the logical holders of data for the application. The first four **octet1** through **octet4** hold the TCP/IP version4 network address. The **subnet** variable holds the quantity of subnets we wish to compute. When the last octet for the subnet mask is computed it will be stored in the variable **subnet** last octet. The netIP variable will store the IP address for each subnet. The **IPrange** variable will store the IP address range for each subnet. The **Broadcast** variable will store the broadcast IP address for each subnet. Lastly, the **counter** variable holds the integer that advances by one on each cycle of the while loop.

Type the following code under the cmdCalculate subroutine of the program.

**Private Sub cmdCalculate\_Click(ByVal sender As System.Object, ByVal e As System.EventArgs) Handles cmdCalculate.Click 'declare variables Dim octet1 As Double Dim octet2 As Double Dim octet3 As Double Dim octet4 As Double Dim subnet As Double** 

 **Dim subnet\_last\_octet As String Dim netIP As String Dim IpRange As String Dim Broadcast As String Dim counter As Double**

| Form1.vb [Design]* Form1.vb*<br>$\bullet$ $\times$                                            |  |  |  |  |
|-----------------------------------------------------------------------------------------------|--|--|--|--|
| $\checkmark$                                                                                  |  |  |  |  |
|                                                                                               |  |  |  |  |
|                                                                                               |  |  |  |  |
| 'This program will open a dialogue box, allow the user to type the network address, the numbe |  |  |  |  |
|                                                                                               |  |  |  |  |
|                                                                                               |  |  |  |  |
|                                                                                               |  |  |  |  |
|                                                                                               |  |  |  |  |
|                                                                                               |  |  |  |  |
| Private Sub cmdCalculate Click(ByVal sender As System.Object, ByVal e As System.EventArgs) Ha |  |  |  |  |
|                                                                                               |  |  |  |  |
|                                                                                               |  |  |  |  |
|                                                                                               |  |  |  |  |
|                                                                                               |  |  |  |  |
|                                                                                               |  |  |  |  |
|                                                                                               |  |  |  |  |
|                                                                                               |  |  |  |  |
|                                                                                               |  |  |  |  |
|                                                                                               |  |  |  |  |
|                                                                                               |  |  |  |  |
|                                                                                               |  |  |  |  |
|                                                                                               |  |  |  |  |

**Figure 7.25 – Declaring Variables with Dim Statements** 

Notice that the variable name should be a word or a phrase without spaces that represents the value that the variable contains. If we want to hold a value of one's date of birth, we can call the variable, DateofBirth. The keywords Date and Birth are in sentence case with the first letter capitalized. There are no spaces in the name. Some programmers use the underscore character (\_) to separate words in phrases. This is acceptable, but a double underscore (\_\_) can cause errors if we do not detect the repeated character.

## **Setting Variables in a Program**

Next, we will set the variables using the equal function. We will set the octet variables to the numbers in the four textboxes. We capture the subnet quantity in the **subnet** variable and we store the file name in the variable **newfile**.

**\_\_\_\_\_\_\_\_\_\_\_\_\_\_\_\_\_\_\_\_\_\_\_\_\_\_\_\_\_\_\_\_\_\_\_\_\_\_\_\_\_\_\_\_\_\_\_\_\_\_\_\_\_\_\_\_\_**

Type the following code under the "set variable" section of the cmdCalculate subroutine of the program.

 **'set variables octet1 = txtOctet1.Text octet2 = txtOctet2.Text octet3 = txtOctet3.Text** 

```
 octet4 = txtOctet4.Text 
 subnet = txtSubnetQty.Text 
 newfile = txtFileName.Text
```

```
'set variables
octet1 = txtOctet1.Text
octet2 = txtOctet2.Text
octet3 = txtOctet3.Text
octet4 = txtOctet4. Textsubnet = txtSubnetQty.Text
newfile = txtFileName.Text
```

```
Figure 7.26 – Setting the Variables in the VBA Code
```
## **Using Condition Statements**

In this section of the code, we will use the condition statement to compute the subnet mask's last octet. If the subnet quantity is 1 then the **subnet\_last\_octet** variable will be 0 and the subnet quantity is still 1. We can see this in the If Then Else statement

```
If subnet = 1 Then 
        subnet_last_octet = "0" 
        subnet = 1 
End If
```
However the next condition statement uses the And function to test for two conditions simultaneously which is subnet greater than and less or equal to two. If the subnet quantity meets these conidtions then the **subnet\_last\_octet** variable will be 2 and the subnet quantity is still 2. We can copy each If-Then expression and change it for the progression:

 ${1,2,4,8,16,32,64,128,256}$ 

```
Form1.vb [Design]* Form1.vb*
√cmdCalculate
```
**\_\_\_\_\_\_\_\_\_\_\_\_\_\_\_\_\_\_\_\_\_\_\_\_\_\_\_\_\_\_\_\_\_\_\_\_\_\_\_\_\_\_\_\_\_\_\_\_\_\_\_\_\_\_\_\_\_**

```
'calculate mask
If subnet = 1 Then
    \texttt{subnet\_last\_octet} = "0"subnet = 1End If
If subnet > 1 And subnet \leq 2 Then
    subnet last octet = "128"subnet = 2End If
If subnet > 2 And subnet \leq 4 Then
    subnet_last_octet = "192"
    subnet = 4End If
If subnet > 4 And subnet \leq 8 Then
    subnet\_last\_octet = "224"subnet = 8End If
If subnet > 8 And subnet \leq 16 Then
    subnet last octet = "240"subnet = 16End If
If subnet > 16 And subnet \leq 32 Then
    subnet last octet = "248"subnet = 32End If
If subnet > 32 And subnet \leq 64 Then
    subnet\_last</u> octet = "252"subnet = 64End If
If subnet > 64 And subnet \leq 128 Then
    subnet last octet = "254"subnet = 128End If
If subnet > 128 And subnet \leq 256 Then
    \texttt{subnet\_last\_octet = \textit{ "255"}}subnet = 256End If
```
**Figure 7.27 – Displaying the Answers**

# **Writing Information to a Text File**

The next three sections are also repetitive and somewhat easy to write. The first thing we do is check the first octet against the range for each class in the TCP/IP scheme. The following is the permissible range for each class.

**\_\_\_\_\_\_\_\_\_\_\_\_\_\_\_\_\_\_\_\_\_\_\_\_\_\_\_\_\_\_\_\_\_\_\_\_\_\_\_\_\_\_\_\_\_\_\_\_\_\_\_\_\_\_\_\_\_**

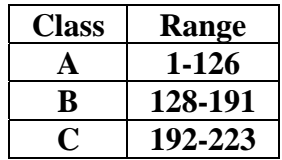

Then we build the string to write to the label, **lblSubnetMaskAnswer.Text** by starting out with 225 and the **subnet\_last\_octet** variable and then **".0.0".** After that, we construct the number of devices on each subnet to write to the label, **lblHostQtyAnswer.Text** by computing 2 to the 24 power divied by the number of subnets and then subtracting two.

We open the newfile using **My.Computer.FileSystem.WriteAllText(path & newfile & ".txt"** and write the headers **"Subnet" & vbTab & "Network IP" & vbTab & vbTab & "IP Range" & vbTab & vbTab & vbTab & "Broadcast IP"** above our soon to be written table and add a newline using the **vbCrLf** expression. We use **vbTab**to tab in the text file between strings.

We set the variable counter to zero when we start the while loop. The loop will set the network IP address, the broadcast IP address and the IP range and then write the information to the text file. We add one to the counter before starting through the cycle again.

Go ahead and type the following code below the set variables section.

```
'set subnet mask for class A network 
If octet1 >= 1 And octet1 <= 126 Then 
   lblSubnetMaskAnswer.Text = "255." & subnet_last_octet & ".0.0" 
   lblHostQtyAnswer.Text = 2 ^ 24 / subnet - 2 
   My.Computer.FileSystem.WriteAllText(path & newfile & ".txt", "Subnet" & vbTab & "Network IP" & vbTab & vbTab & 
   "IP Range" & vbTab & vbTab & vbTab & "Broadcast IP" & vbCrLf, True) 
  counter = 0 
   Do While counter < subnet 
        netIP = Str(octet1) & "." & Str(octet2 + (256 / subnet) * counter) & "." & Str(octet3) & "." & Str(octet4) 
        Broadcast = Str(octet1) & "." & Str(octet2 + (256 / subnet) * (counter + 1) - 1) & ". 255" & ". 255" 
        IpRange = Str(octet1) & "." & Str(octet2 + (256 / subnet) * counter) & "." & Str(octet3) & "." & Str(octet4 + 1) & " - " & 
Str(octet1) & "." & Str(octet2 + (256 / subnet) * (counter + 1) - 1) & ". 255" & ". 254" 
        My.Computer.FileSystem.WriteAllText(path & newfile & ".txt", " " & Str(counter + 1) & vbTab & netIP & vbTab & 
IpRange & vbTab & Broadcast & vbCrLf, True) 
        counter = counter + 1 
   Loop 
End If
```
We can copy the class A section and make small changes to the program because the class B subnet mask makes it changes in the third octet.

```
'set subnet mask for class B network
```

```
If octet1 >= 128 And octet1 <= 191 Then 
   lblSubnetMaskAnswer.Text = "255.255." & subnet_last_octet & ".0" 
   lblHostQtyAnswer.Text = 2 ^ 16 / subnet - 2 
   counter = 0 
   My.Computer.FileSystem.WriteAllText(path & newfile & ".txt", "Subnet" & vbTab & "Network IP"
& vbTab & vbTab & "IP Range" & vbTab & vbTab & vbTab & "Broadcast IP" & vbCrLf, True) 
   Do While counter < subnet 
     netIP = Str(octet1) & "." & Str(octet2) & "." & Str(octet3 + (256 / subnet) * counter) & "." & Str(octet4) 
     Broadcast = Str(octet1) & "." & Str(octet2) & "." & Str(octet3 + (256 / subnet) * (counter + 1) - 1) & ". 255" 
     IpRange = Str(octet1) & "." & Str(octet2) & "." & Str(octet3 + (256 / subnet) * counter) & "." & Str(octet4 + 1) & " - " & 
Str(octet1) & "." & Str(octet2) & "." & Str(octet3 + (256 / subnet) * (counter + 1) - 1) & ". 254" 
     My.Computer.FileSystem.WriteAllText(path & newfile & ".txt", " " & Str(counter + 1) & vbTab & 
netIP & vbTab & IpRange & vbTab & Broadcast & vbCrLf, True) 
     counter = counter + 1 
  Loop 
End If
```
We can copy the class A section and make small changes to the program because the class C subnet mask makes it changes in the third octet.

```
'set subnet mask for class C network 
If octet1 >= 192 And octet1 <= 223 Then 
  lblSubnetMaskAnswer.Text = "255.255.255." & subnet_last_octet 
  lblHostQtyAnswer.Text = 2 ^ 8 / subnet - 2 
  counter = 0 
   My.Computer.FileSystem.WriteAllText(path & newfile & ".txt", "Subnet" & vbTab & "Network IP"
& vbTab & vbTab & "IP Range" & vbTab & vbTab & vbTab & "Broadcast IP" & vbCrLf, True) 
   Do While counter < subnet 
      netIP = Str(octet1) & "." & Str(octet2) & "." & Str(octet3) & "." & Str(octet4 + (256 / subnet) * counter) 
     Broadcast = Str(octet1) & "." & Str(octet2) & "." & Str(octet3) & "." & Str(octet4 + (256 / subnet) * (counter + 1) - 1) 
     IpRange = Str(octet1) & "." & Str(octet2) & "." & Str(octet3) & "." & Str(octet4 + (256 / subnet) * counter + 1) & " - " & 
Str(octet1) & "." & Str(octet2) & "." & Str(octet3) & "." & Str(octet4 + (256 / subnet) * (counter + 1) - 2) 
     My.Computer.FileSystem.WriteAllText(path & newfile & ".txt", " " & Str(counter + 1) & vbTab & netIP & vbTab & IpRange 
& vbTab & Broadcast & vbCrLf, True) 
     counter = counter + 1 
  Loop 
End If
```
# **Resetting the Data**

To clear the textboxes or labels containing the data, we will clear the four octet textboxes, the subnet quantity textbox, the subnet mask answer textbox, the host quantity textbox, the text file textbox, and the path. Type the following code under the cmdReset subroutine of the program

**\_\_\_\_\_\_\_\_\_\_\_\_\_\_\_\_\_\_\_\_\_\_\_\_\_\_\_\_\_\_\_\_\_\_\_\_\_\_\_\_\_\_\_\_\_\_\_\_\_\_\_\_\_\_\_\_\_**

 **'Clear textboxes, labels and path txtOctet1.Text = "" txtOctet2.Text = "" txtOctet3.Text = "" txtOctet4.Text = "" txtSubnetQty.Text = "" lblSubnetMaskAnswer.Text = "" lblHostQtyAnswer.Text = "" txtFileName.Text = ""**   $path =$ ""

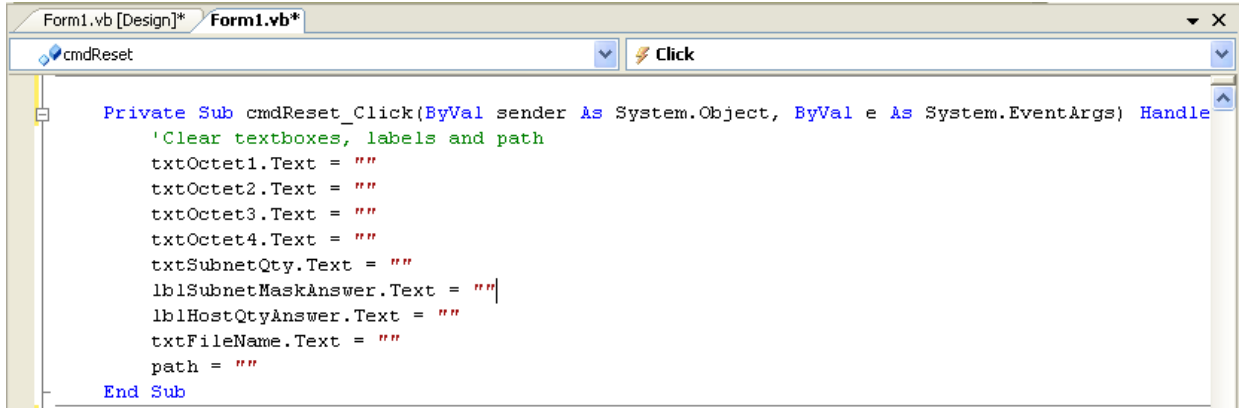

## **Figure 7.28 – Computing the Reset Button by Clearing a Textbox and Label Caption**

# **Exiting the Program**

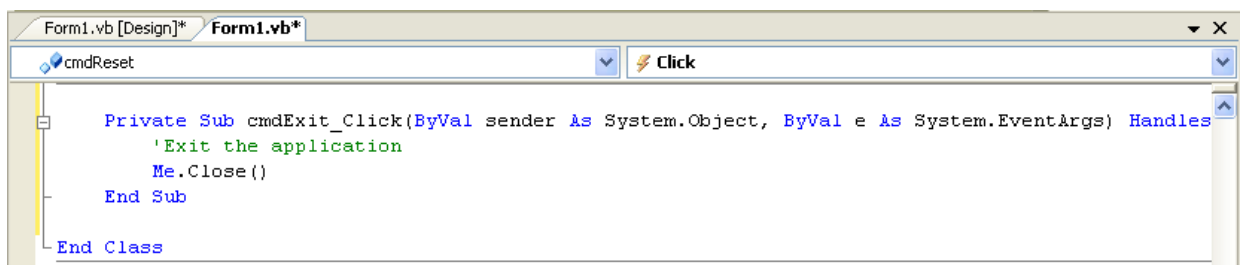

**\_\_\_\_\_\_\_\_\_\_\_\_\_\_\_\_\_\_\_\_\_\_\_\_\_\_\_\_\_\_\_\_\_\_\_\_\_\_\_\_\_\_\_\_\_\_\_\_\_\_\_\_\_\_\_\_\_**

## **Figure 7.29 – Exiting the Program**

To exit this program, we will unload the application and end the program. Type the following code:

**"Unload and exit the program Me.Close()** 

## **Programming a Browse and Open File Button**

We found a way to add a Browse button from the Microsoft website<sup>[1](#page-18-0)</sup>. We wanted a way for the user to pick a folder that will hold the subnet text file. In this section of code, we place under the Browse command button.

**\_\_\_\_\_\_\_\_\_\_\_\_\_\_\_\_\_\_\_\_\_\_\_\_\_\_\_\_\_\_\_\_\_\_\_\_\_\_\_\_\_\_\_\_\_\_\_\_\_\_\_\_\_\_\_\_\_**

#### **'Find the folder to write the subnet file to**

 **Dim FolderBrowser As New FolderBrowserDialog** 

 **FolderBrowser.ShowNewFolderButton = False FolderBrowser.RootFolder = System.Environment.SpecialFolder.Desktop FolderBrowser.SelectedPath = My.Computer.FileSystem.SpecialDirectories.Desktop** 

 **If FolderBrowser.ShowDialog = Windows.Forms.DialogResult.OK Then path = FolderBrowser.SelectedPath & "\" End If**

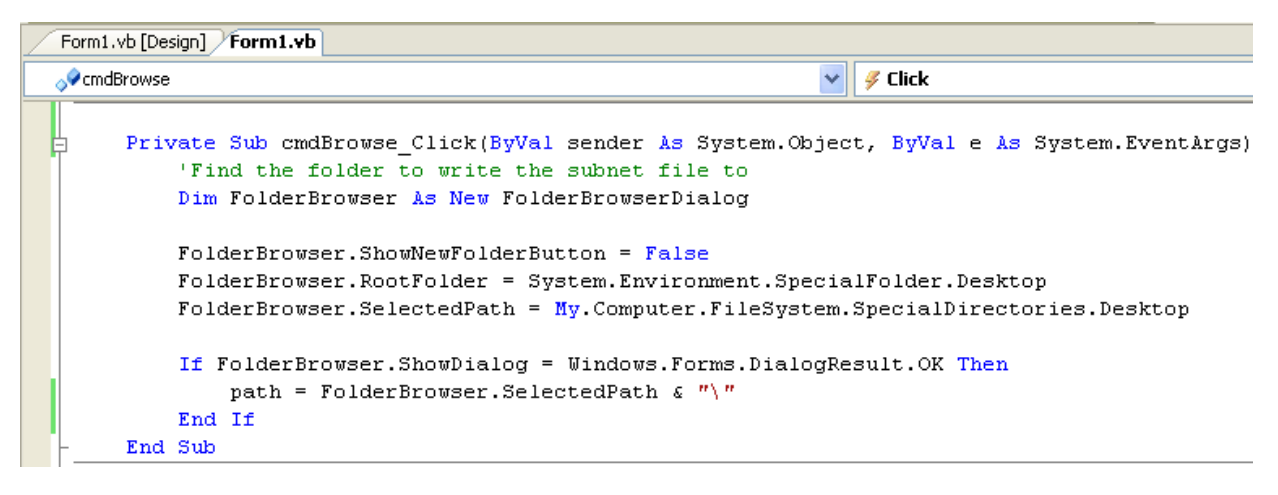

#### **Figure 7.30 – Launching the Program**

 $\overline{a}$ 

Under the Open Command button we write this expression to open the text file.

#### **'open the file to view and print System.Diagnostics.Process.Start("Notepad", path & newfile & ".txt")**

```
Form1.vb [Design] Form1.vb
iii (General)
                                                                  ▽ Declarations)
       Private Sub cmdOpen Click(ByVal sender As System.Object, ByVal e As System.EventArgs)
            'open the file to view and print
            System. Diagnostics. Process. Start ("Notepad", path & newfile & ".txt")
       End Sub
```
<span id="page-18-0"></span><sup>1</sup> FolderBrowserDialog.RootFolder Property, 2011, Microsoft, June 5, 2011

<sup>&</sup>lt;http://msdn.microsoft.com/en-us/library/system.windows.forms.folderbrowserdialog.rootfolder.aspx>

## **Running the Program**

After noting that the program is saved, press the F5 to run the Subnetting Calculator application. The Subnetting Calculator window will appear on the graphical display as shown in Figure 7.30. Notice the professional appearance and presentation of information in a clean dialogue box.

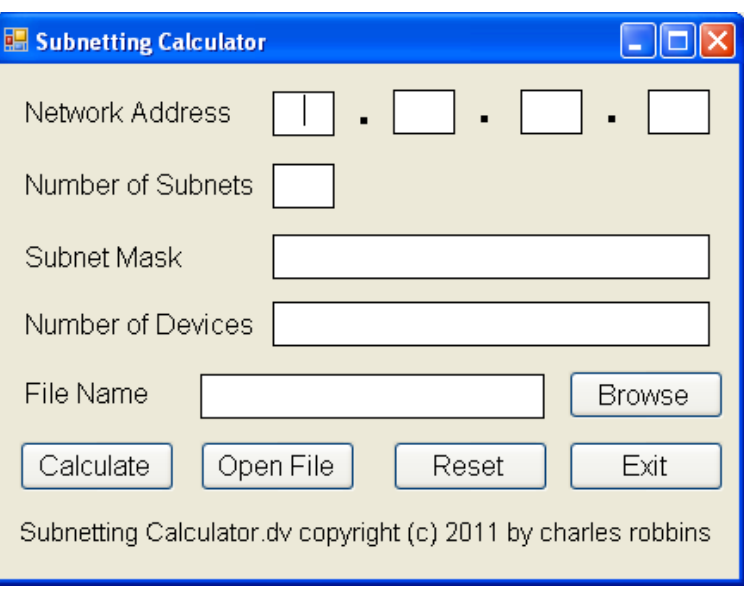

#### **Figure 7.30 – Launching the Program**

**\_\_\_\_\_\_\_\_\_\_\_\_\_\_\_\_\_\_\_\_\_\_\_\_\_\_\_\_\_\_\_\_\_\_\_\_\_\_\_\_\_\_\_\_\_\_\_\_\_\_\_\_\_\_\_\_\_**

Type the network IP address and the number of subnets in the textboxes just as we typed as shown in Figure 7.31. If we make a mistake, we can type over the text entry or press the Reset command button to clear the textbox. Type the file name.

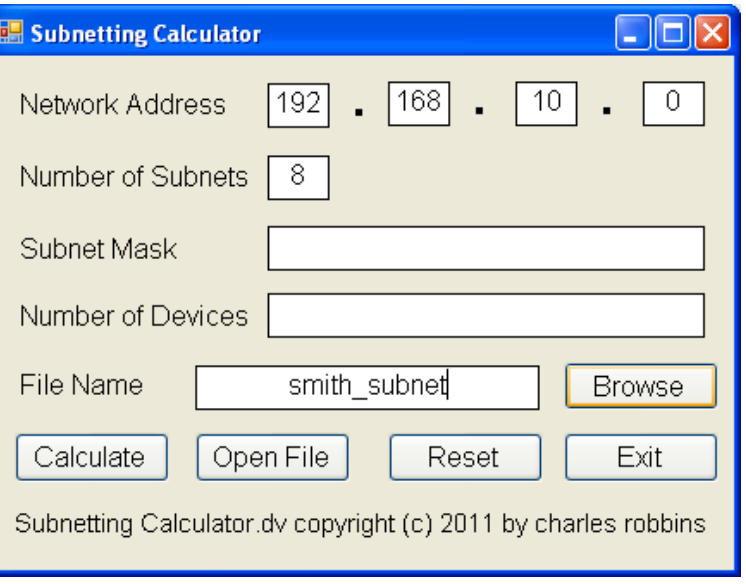

**Figure 7.31 – Running the Program**

Then click on the Browse button to locate a folder to hold the new text file. We will choose My Documents and then choose the OK button.

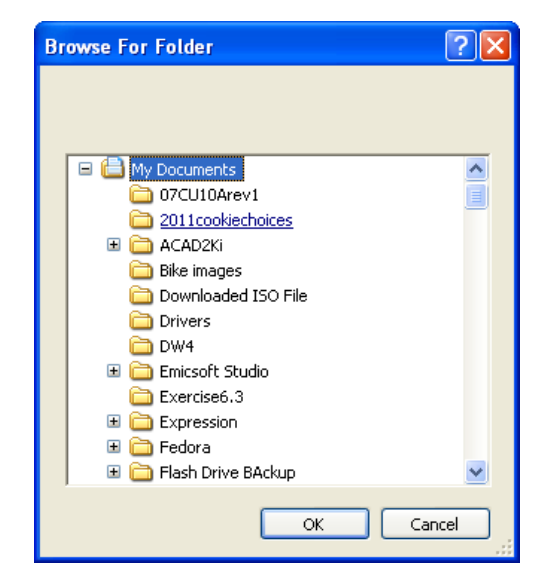

## **Figure 7.31 – Running the Program**

Press the Calculate command button and the two answer labels will have the subnet mask and the number of devices.

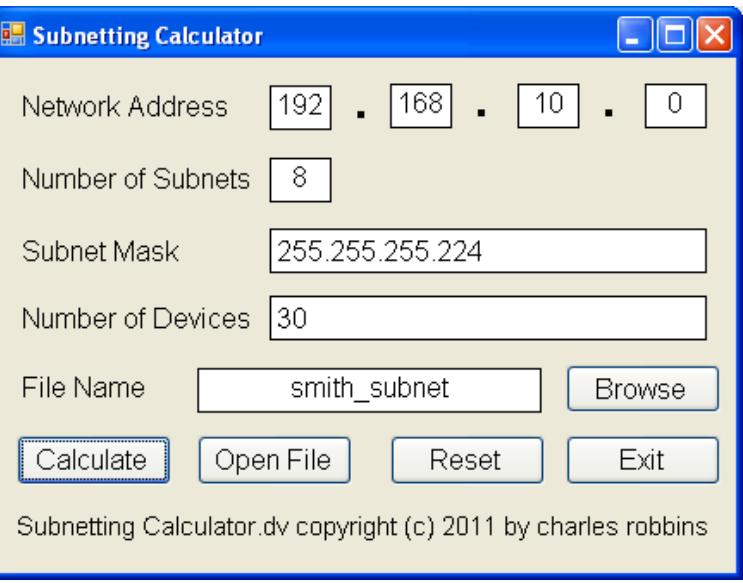

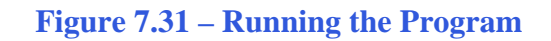

We can pick the Open File command button and we can read each subnet mask. After experimenting with our program, press the Exit command button to exit the application.

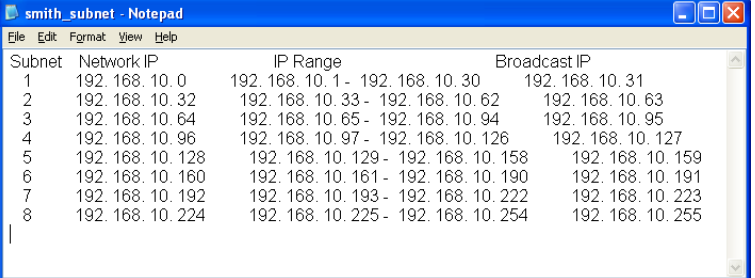

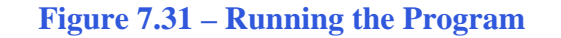

If our program does not function correctly, go back to the code and check the syntax against the program shown in previous sections. Repeat any processes to check or Beta test the program. When the program is working perfectly, save and close the project.

There are many variations of this Visual Basic Application we can practice and obtain information from a personal computer. While we are practicing with forms, we can learn how to use variables, strings and comments. These are skills that we want to commit to memory.

**\* World Class CAD Challenge 90-6 \* - Write a Visual Basic Application that writes a series of text strings to a text file. Incorporate the vbTab, and new line functions. Also, allow the user to create a file name and choose a path for the file using a Browse button. Complete the assignment in two hours to maintain your World Class CAD ranking.** 

**Continue this drill four times using some other form designs, each time completing the Visual Basic Project in less than 2 hour to maintain your World Class ranking.**